# Erste Schritte mit SUP8E 4500 Wireless: Erstinstallation und Fehlerbehebung Ī

## Inhalt

**Einführung Hintergrundinformationen** Erste Schritte 1. ROMMON-Version prüfen 2. Bild überprüfen 3. VSS überprüfen 4. Stellen Sie sicher, dass der Switch im Installationsmodus und nicht im Paketmodus ausgeführt wird. 5. Bei der Lizenz muss es sich entweder um Anbieter oder um IP Base handeln. 6. Die Tochterkarte wird nur im Installationsmodus und nicht im Paketmodus aktiviert. 7. Max. unterstützte AP/Clients 8. AP-Verbindung 9. Wie 5760/3850/3650 von hier an

# Einführung

Dieses Dokument beschreibt die grundlegende Checkliste, die Sie beachten müssen, um die 4500 SUP8E für Wireless-Netzwerke zu aktivieren. Dieses Dokument behandelt nicht die Konfiguration des Wireless-Controllers für Sup8E, sondern konzentriert sich auf die zuvor zu überprüfenden und plattformspezifischen Aspekte. Anschließend verhält sich diese Plattform meist wie jeder andere konvergente Access Switch, und es können weitere Dokumente und Leitfäden befolgt werden.

# Hintergrundinformationen

Die Cisco Catalyst® 4500E Supervisor Engine 8-E ist eine Switching-Engine der Enterprise-Klasse der nächsten Generation, die eine vollständige Konvergenz zwischen kabelgebundenen und Wireless-Netzwerken auf einer einzigen Plattform ermöglicht. Diese neue Cisco® Unified Access Data Plane (UADP) Application-Specific Integrated Circuit (ASIC) unterstützt die Wireless-Konvergenz und ermöglicht die einheitliche Durchsetzung von Richtlinien für kabelgebundene und Wireless-Netzwerke, Anwendungstransparenz, Flexibilität und Anwendungsoptimierung.

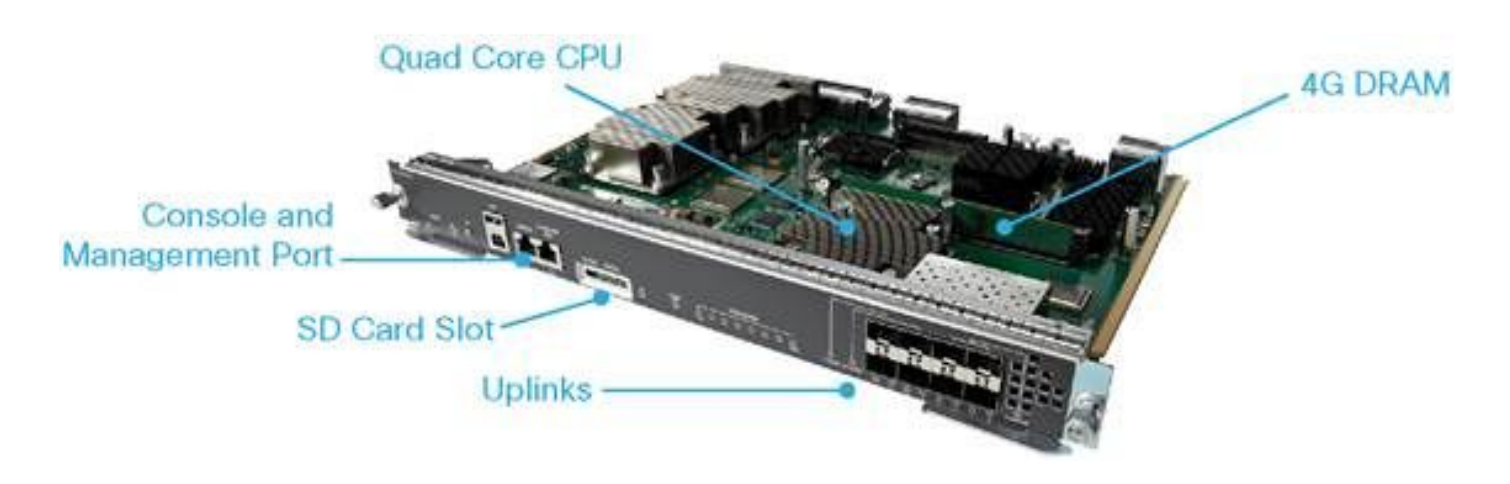

## Erste Schritte

Um das Wireless-Netzwerk auf diesem Gerät in Betrieb zu nehmen, müssen Sie sicherstellen, dass diese Anforderungen erfüllt sind:

- 1. Rommon-Version überprüfen
- 2. Das Bild muss K9 sein Krypto
- 3. Virtual Switching System (VSS) wird nur ab Version 3.8 unterstützt (nur Dual-Sup)
- 4. Switch muss im Installationsmodus ausgeführt werden
- 5. Die Lizenz muss Entservices oder IP-Basis sein.
- 6. Im Paketmodus wird die Tochterkarte nicht angezeigt (nur im Installationsmodus)
- 7. Die maximal unterstützten Access Points (APs) sind Clients mit 50/max. Unterstützung -2000
- 8. AP muss im selben Chassis/Supervisor (SUP) enden.
- Sobald diese verfügbar sind, ähnelt der Rest der Konfiguration einem beliebigen 9. konvergenten Access Switch (3850/5760 ...).

Schauen wir uns jede einzelne von ihnen aus Output-Perspektive an.

## 1. ROMMON-Version prüfen

Hinweis: Es muss 15.1(Xr)SG4 [X - Zahl ab 1] oder höher sein.

BGL.I.15-4500-2#sh version ROM: 15.1(1r)SG4 BGL.I.15-4500-2 uptime is 6 minutes System returned to ROM by power-on Running default software Jawa Revision 3, RadTrooper Revision 0x0.0x41, Conan Revision 0x1449 Last reload reason: power-on

## 2. Bild überprüfen

Hinweis: Es muss 3.7 oder höher sein und ein K9-Krypto-Image sein. Nichts anderes funktioniert.

Das Kryptobild sieht wie folgt aus:

```
4500-2#sh version
Cisco IOS® Software, IOS®-XE Software, Catalyst 4500 L3 Switch Software (cat4500es8-
UNIVERSALK9-M), Version 03.07.00E RELEASE SOFTWARE (fc4)
Technical Support: http://www.cisco.com/techsupport
Copyright (c) 1986-2014 by Cisco Systems, Inc.
Compiled Sun 07-Dec-14 17:59 by prod_rel_team
```
#### Ein Bild ohne Krypto sieht wie folgt aus:

Cisco IOS® Software, IOS®-XE Software, Catalyst 4500 L3 Switch Software (cat4500es8-UNIVERSAL-M), Version 03.03.00.XO RELEASE SOFTWARE (fc2) Technical Support: http://www.cisco.com/techsupport Copyright (c) 1986-2013 by Cisco Systems, Inc. Compiled Wed 14-Aug-13 09:51 by prod\_rel\_team

#### 3. VSS überprüfen

Verhalten vor 3.8:

Hinweis: Wenn VSS aktiviert ist, sind keine Wireless-Befehle vorhanden, und umgekehrt, wenn Wireless-Befehle aktiviert sind, sind keine VSS-Befehle vorhanden.

```
4500-2#sh switch virtual
Switch Mode : Standalone
 Not in Virtual Switch mode due to:
  Domain ID is not configured
```
#### Ab IOS® XE 3.8:

Hinweis: Dual-Sup VSS wird bei Wireless-Vorgängen unterstützt. Quad-Sup-VSS wird jedoch nicht von Wireless unterstützt.

### 4. Stellen Sie sicher, dass der Switch im Installationsmodus und nicht im Paketmodus ausgeführt wird.

Bundle Mode - bootsystem pointing to .bin image (no wireless commands)

Install Mode - Bootsystem pointing to package.conf instead of Bin

BGL.I.15-4500-2#dir bootflash: Im Paketmodus:

Directory of bootflash:/

81602 -rw- 181583336 Oct 7 2014 09:18:45 +00:00 cat4500es8-universal.SPA.03.03.00.XO.151- 1.XO.bin 81603 -rw- 181601128 Nov 18 2014 18:28:43 +00:00 cat4500es8-universal.SPA.03.03.02.XO.151- 1.XO2.bin 81604 -rw- 483862876 Dec 31 2014 20:21:43 +00:00 cat4500es8-universalk9.SPA.03.07.00.E.152- 3.E.bin

```
1708220416 bytes total (857677824 bytes free)
This is how the boot looks like
4500-2#sh boot
---------------------------
Switch 1
---------------------------
Current Boot Variables:
BOOT variable = flash:cat4500es8-universal.SPA.03.07.00.E.152-3.E.bin;
Boot Variables on next reload:
BOOT variable = flash:cat4500es8-universal.SPA.03.07.00.E.152-3.E.bin;
Allow Dev Key = yes
Manual Boot = no
Enable Break = no
```
#### Im Installationsmodus:

BGL.I.20-4500-1#dir bootflash: Directory of bootflash:/

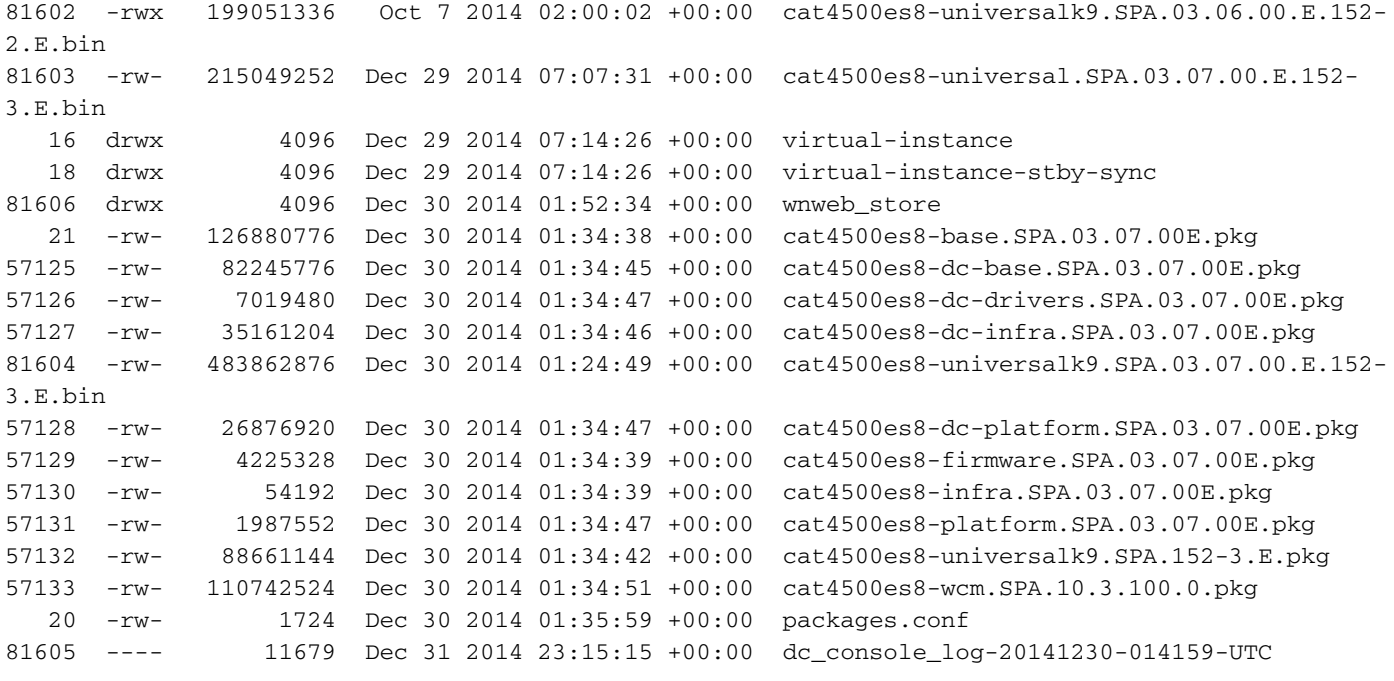

```
1708220416 bytes total (321839104 bytes free)
BGL.I.20-4500-1#
```
4500-2#sh run | i boot boot-start-marker boot system bootflash:packages.conf boot-end-marker BGL.I.15-4500-2#sh boot BOOT variable = bootflash:packages.conf,12; CONFIG\_FILE variable does not exist BOOTLDR variable does not exist Configuration register is 0x2102

Hinweis: Das Konfigurationsregister ist 0x2102, damit die Tochterkarte erkannt wird.

Hinweis: 4500(config)#config-register ? <0x0-0xFFFF> Konfig.-Registernummer

[Konvertieren des Pakets in die Installation](/content/en/us/td/docs/switches/lan/catalyst3850/software/release/3-2_0_se/system_management/appendix/iosfsApp/swiosfs.html#wp1324756) 

### 5. Bei der Lizenz muss es sich entweder um Anbieter oder um IP Base handeln.

Hinweis: Wenn Sie Entservices aktivieren und den Neustart durchführen, wird die Anzahl der Access Points im RTU (Right-To-Use) angezeigt.

```
BGL.I.15-4500-2#sh license right-to-use
License Store: Primary License Storage
License Store: Dynamic License Storage
StoreIndex: 1 Feature: entservices Version: 1.0
      License Type: PermanentRightToUse
      License State: Inactive
      License Count: Non-Counted
StoreIndex: 3 Feature: ipbase Version: 1.0
      License Type: PermanentRightToUse
      License State: Inactive
      License Count: Non-Counted
StoreIndex: 4 Feature: lanbase Version: 1.0
      License Type: PermanentRightToUse
      License State: Active, Not in Use, EULA not accepted
      License Count: Non-Counted
StoreIndex: 6 Feature: apcount Version: 1.0
      License Type: PermanentRightToUse
      License State: Inactive
      License Count: 0/0
4500-2#license right-to-use activate entservices acceptEula (Requires Reboot)
BGL.I.15-4500-2#sh license right-to-use
License Store: Primary License Storage
License Store: Dynamic License Storage
StoreIndex: 1 Feature: entservices Version: 1.0
      License Type: PermanentRightToUse
      License State: Active, In Use
      License Count: Non-Counted
StoreIndex: 3 Feature: ipbase Version: 1.0
      License Type: PermanentRightToUse
      License State: Inactive
      License Count: Non-Counted
StoreIndex: 4 Feature: lanbase Version: 1.0
      License Type: PermanentRightToUse
      License State: Active, Not in Use, EULA not accepted
      License Count: Non-Counted
StoreIndex: 6 Feature: apcount Version: 1.0
      License Type: PermanentRightToUse
      License State: Inactive
      License Count: 0/0
```
### 6. Die Tochterkarte wird nur im Installationsmodus und nicht im Paketmodus aktiviert.

Hinweis: Wenn das Gerät im Paketmodus ausgeführt wird, wird die für Wireless erforderliche Tochterkarte nicht angezeigt. Dies kann mit dem Befehl show module überprüft werden. Ausfall einer Tochterkarte wird als SUP-Fehler angesehen und erfordert möglicherweise

#### eine RMA.

#### Während das Gerät startet, sehen Sie:

Cisco IOS®-XE software, Copyright (c) 2005-2014 by Cisco Systems, Inc. All rights reserved. Certain components of Cisco IOS-XE software are licensed under the GNU General Public License ("GPL") Version 2.0. The software code licensed under GPL Version 2.0 is free software that comes with ABSOLUTELY NO WARRANTY. You can redistribute and/or modify such GPL code under the terms of GPL Version 2.0. (http://www.gnu.org/licenses/gpl-2.0.html) For more details, see the documentation or "License Notice" file accompanying the IOS-XE software, or the applicable URL provided on the flyer accompanying the IOS-XE software. Daughter Card is booting.. Please stand by.............................................. Daughter Card is ready, continuing in wireless mode.. BGL.  $I$  20-4500-1#sh module Chassis Type : WS-C4510R+E Power consumed by backplane : 40 Watts Mod Ports Card Type Model Model Serial No. ---+-----+--------------------------------------+------------------+----------- 2 2 1000BaseX (GBIC) WS-X4302-GB JAE10307QDW 3 48 10/100/1000BaseT POE E Series WS-X4648-RJ45V-E JAE1211B9K2 4 6 1000BaseX (GBIC) WS-X4306 JAE053700PA 5 12 Sup 8-E 10GE (SFP+), 1000BaseX (SFP) WS-X45-SUP8-E CAT1814L3A7 M MAC addresses The Hw Fw Sw Status Status --+--------------------------------+---+------------+----------------+--------- 2 0015.62e6.e2b8 to 0015.62e6.e2b9 3.2 Ok 3 001e.7af2.95f0 to 001e.7af2.961f 1.0 Ok 4 0004.4dfb.87c4 to 0004.4dfb.87c9 2.0 Ok 5 70ca.9b5e.6600 to 70ca.9b5e.660b 1.1 15.1(1r) SG4 03.07.00E Ok Mod Redundancy role Operating mode Redundancy status ----+-------------------+-------------------+---------------------------------- 5 Active Supervisor RPR Active Mod Submodule Model Serial No. Hw Status ----+-----------------------+-----------------+------------+----+--------- 5 Daughter Card WS-UA-SUP8E CAT1814L5H1 1.0 Ok

### 7. Max. unterstützte AP/Clients

Max. unterstützte APs - 50/Max unterstützte Clients - 2000

### 8. AP-Verbindung

Stellen Sie sicher, dass die APs im gleichen Chassis/SUP terminiert werden, andernfalls werden die APs nicht zum Wireless-Controller des Switches hinzugefügt.

Genau wie die APs 3850 und 3650 müssen die APs direkt an einen Access-Port der 4507

angeschlossen werden, um dem Sup8-Controller beizutreten.

## 9. Wie 5760/3850/3650 von hier an

Hinweis: Sobald die oben genannten Dinge erledigt sind, sind die anderen ähnlich, um 3850/5760 in Betrieb zu nehmen.

Die grafische Benutzeroberfläche (GUI) ist wie im Bild dargestellt.

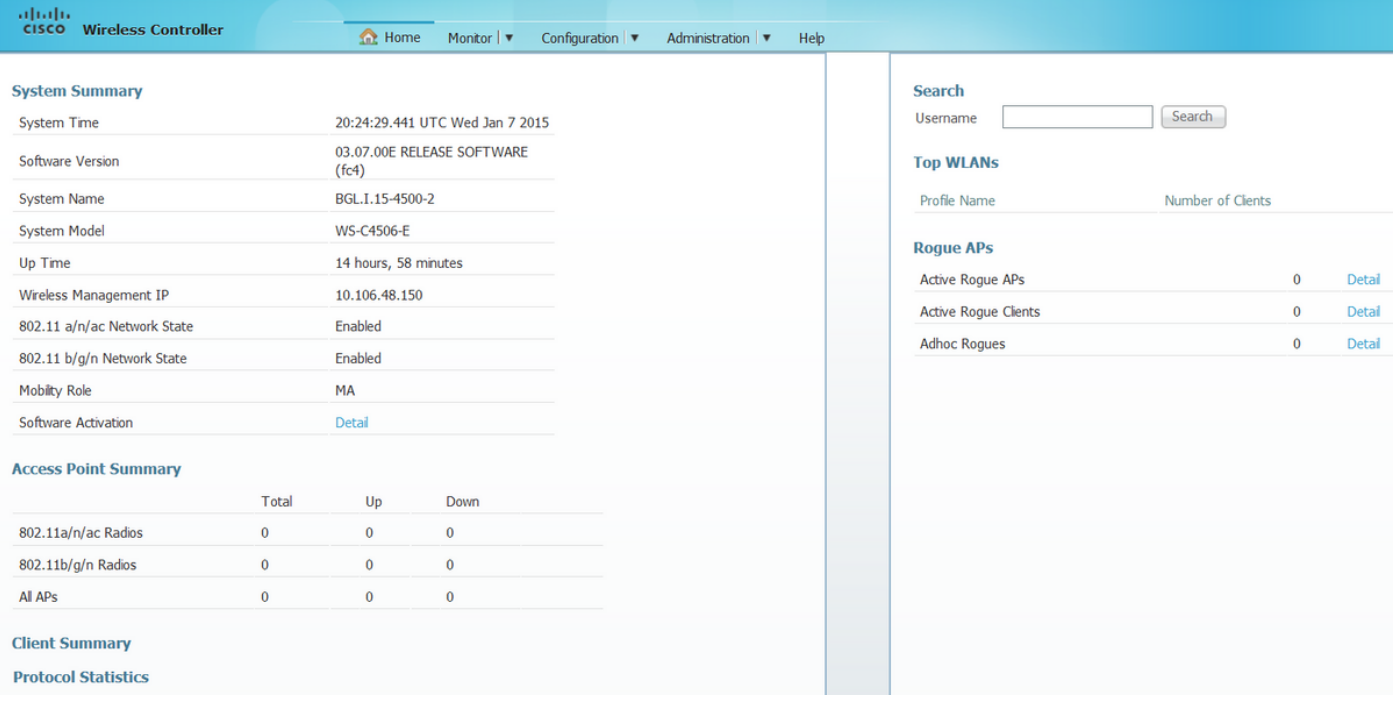